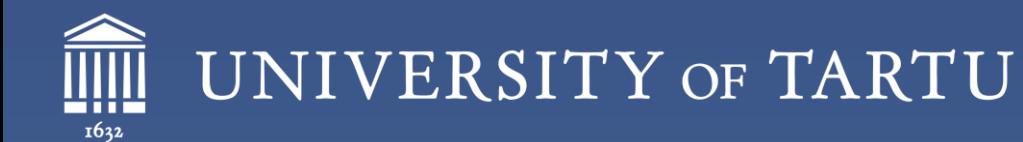

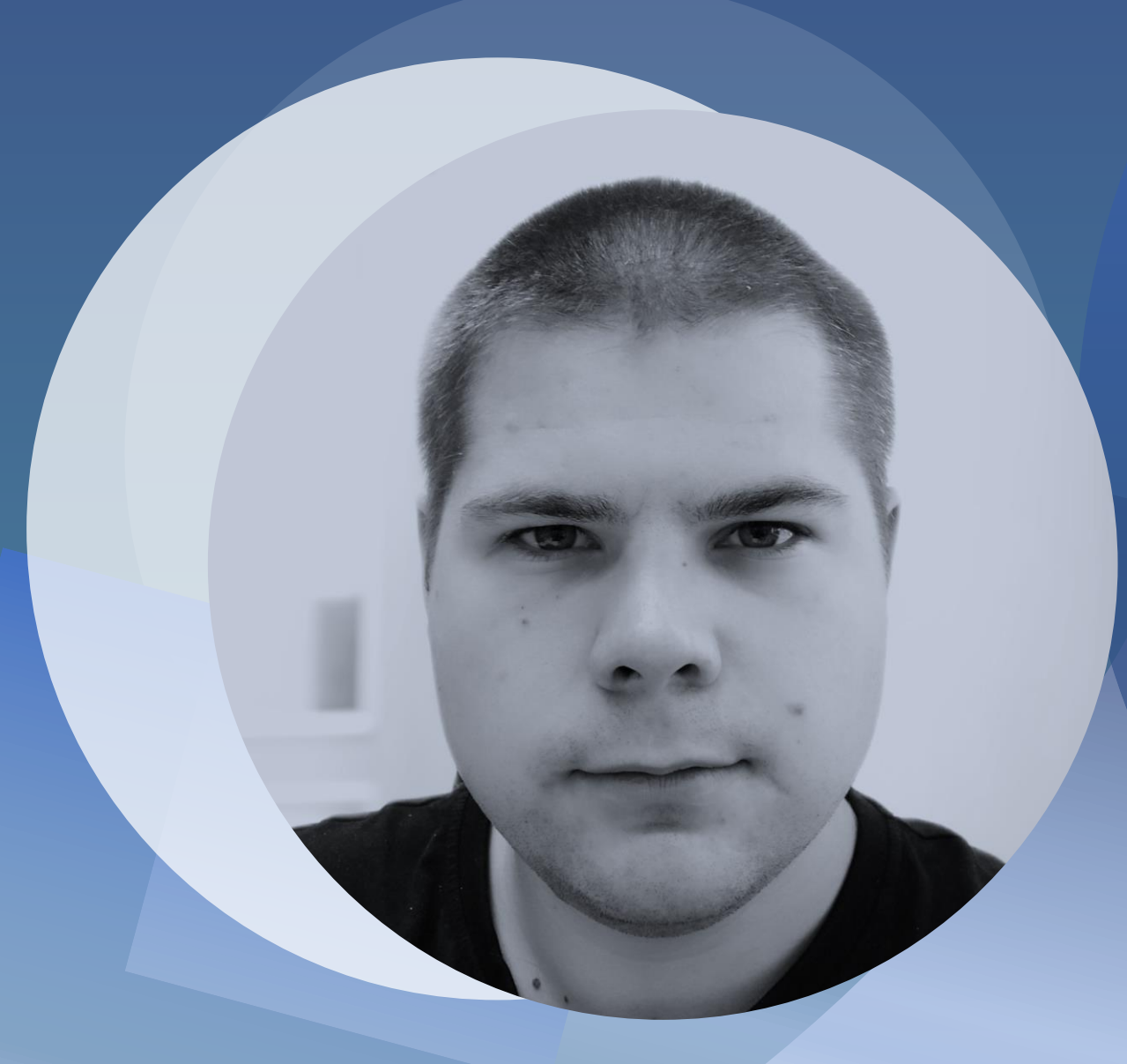

### Panopto

#### Recording videos **Recordi** Recording videos

### Kait Krull Lifelong Learning Centre

### Introduction

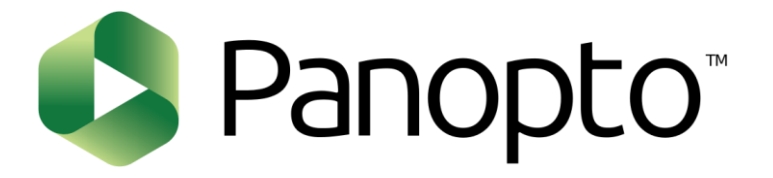

### Quick overview of UT Panopto (https://panopto.ut.ee)

- Signing in to UT Panopto Sharing permissions
- Recording permissions
- Panopto and Moodle integration

#### How to get started

- Adding Panopto block to e-course in Moodle
- Tips for creating a good video lecture
- Closer look at Panopto for Windows and Panopto for Mac

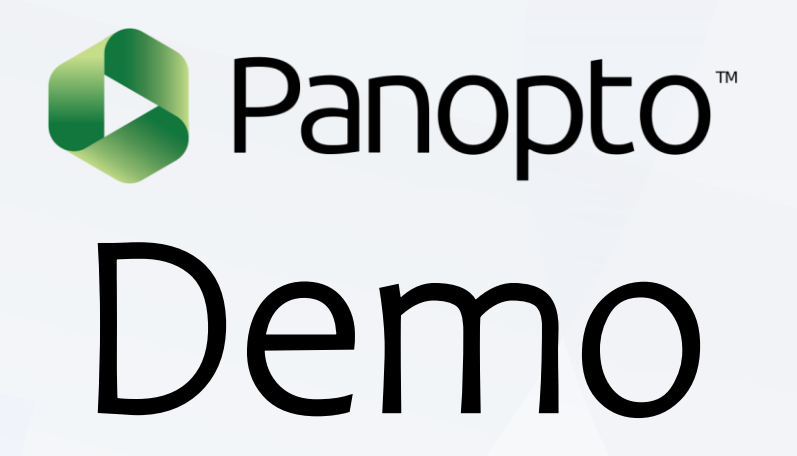

### How to get started

## Add Panopto block to Moodle e-course

- Activate course editing mode
- Choose Add a block from left side menu and select Panopto
- Choose Provision Course which will create a folder to Panopto and gives recording permission to Moodle course's lecturers

#### TARTU ÜLIKOOL eesti (et) ~ Lisa... ≙dle´i kursusel Banneri plokk Blogi märksõnad Bloaimenüü Edenemise skaala ESF logo (värviline) Subtiitrite lisami Foorumite plokk **HTML** Media Player FLV Juhuslik sõnastikukirje Kalender Media player UTT Kiirpost Kommentaarid Panopto Kursuse teemad/nädalad Kursuse täidetuse seis **Kursused** This course has not yet been Minu privaatsed failid provisioned. Märksõnad **Otsing foorumitest Provision Course** Panopto Sisenenud kasutajad Lisa...  $\div$ Add a block

Add...

 $\frac{1}{2}$ 

 $\div$ 

### Panopto block in Moodle

Panopto

#### **Live Sessions**

No Live Sessions

#### **Completed Recordings**

Siia kirjuta videoloengu pealkiri Panopto video kahe testiga. ravimitest 2

#### **Podcast Feeds**

**Audio Podcast**(RSS) **Nideo Podcast**(RSS)

**Links** 

**Course Settings** 

Download Recorder (Windows | Mac)

Download Panopto program (Windows | Mac) Panopto folder settings and folder itself Course Settings

For students', all recordings will appear automatically in Panopto block

## Video lecture

### Video lecture should be ...

- **•** short rather than long (max  $20$ -30 min)
- **E** structured: introduction, content, summary
- **engaging for the learner** (examples, assignments, jokes, ...)

Video lecture is recorded with lecturer's video + audio + slides / screen

### You will need the following

- Web camera or microphone
- Room (light, silent, background)
- Slides

"Sparkle in your eyes, good tempo"

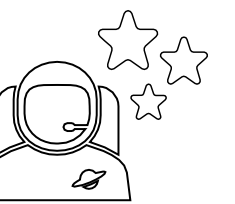

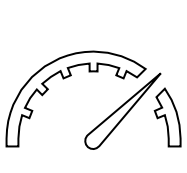

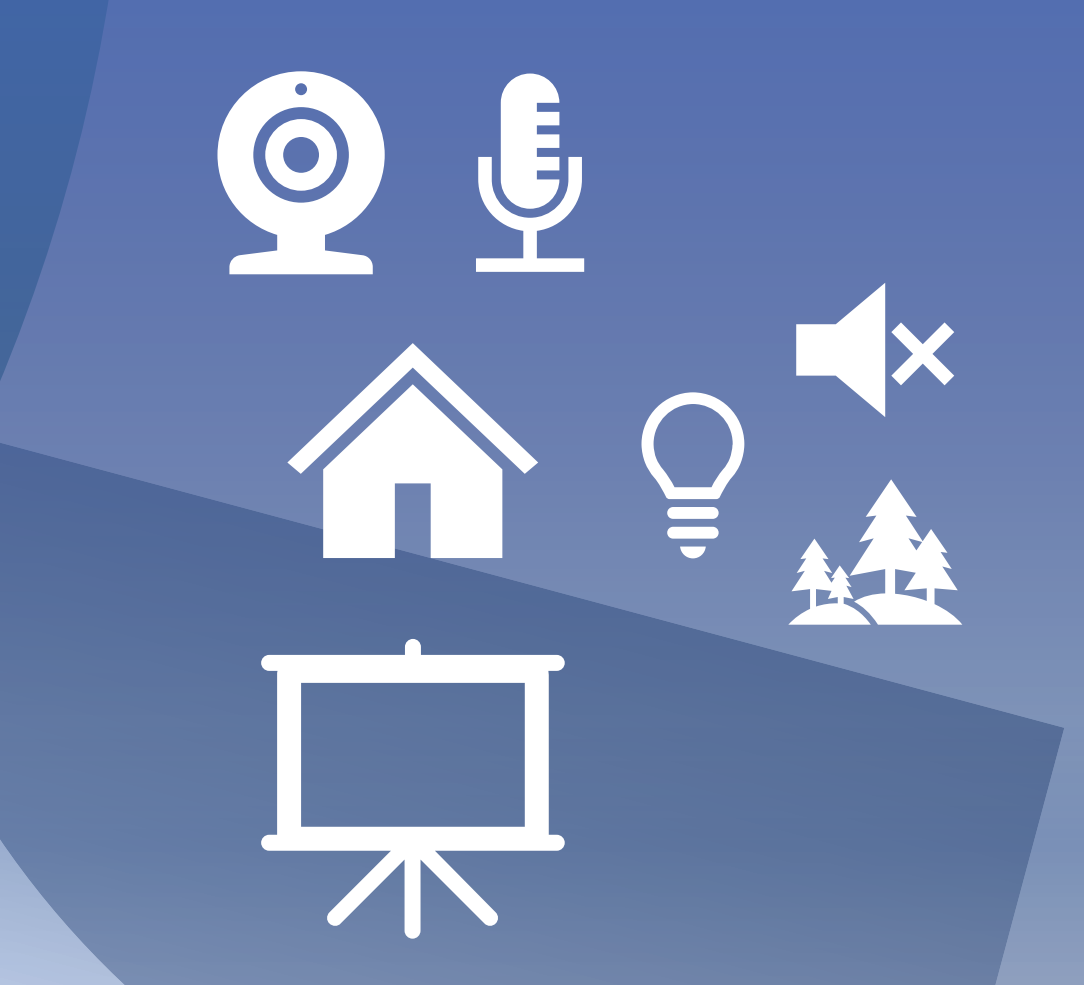

### Recommendations for recording

- Lighting not dark and not too bright
- Microphone at close distance (breathing, keyboard / mouse)
	- Omit any background noise if possible
- Background light colour, as simple as possible
- Camera set to eye height (do not show the ceiling)
- Close other programs (e.g. Skype, Teams)
- **•** Chair without wheels  $\odot$
- Computer plugged in and with wired internet connection

If you plan to add YouTube or want to add interactive Quizzes then think on the places where you would like them to be, add a slide and record your recording. Adding these Interactive components will be done later in Panopto.

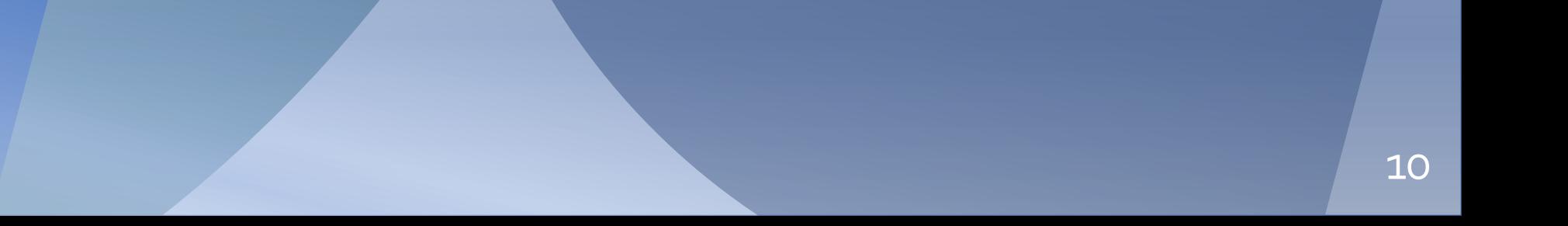

### Recommendations for slides

- Simple design
- **E** Large enough font (20+)
- Opening slide with title and lecturer's name
- **Ending slide**, so that the video would not end promptly
- Numbers on the slides
- **E** Sources of used images
- **E** Slide titles inserted correctly as headings

### Creating a video lecture with Panopto

#### Panopto programm setup

- Install Panopto program, add Panopto block to e-course (if you don't have it yet)
- Sign in with UT Moodle account
- Choose correct folder, add video title
- Check video and audio inputs, select secondary sources

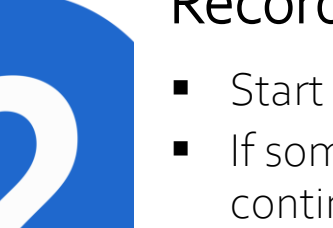

### Record the lecture

- Start by clicking Record
- If something goes wrong continue with recording
	- unsuccessful parts can be deleted later
	- To finish click Stop

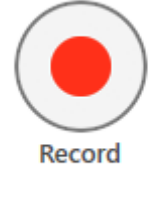

<u> Trimary Courco</u>

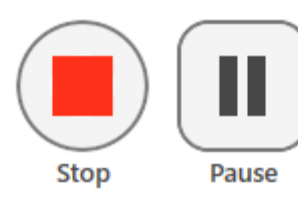

Drimary Cources

Check the recording

- Cut out beginning and ending and unsuccessful parts
- Add interactivity with Quizzes, external videos, links
- Adjust Contents (Table of Contents)
- Click on Apply for saving changes

## Test your recording

### Opening Panopto from UT Panopto

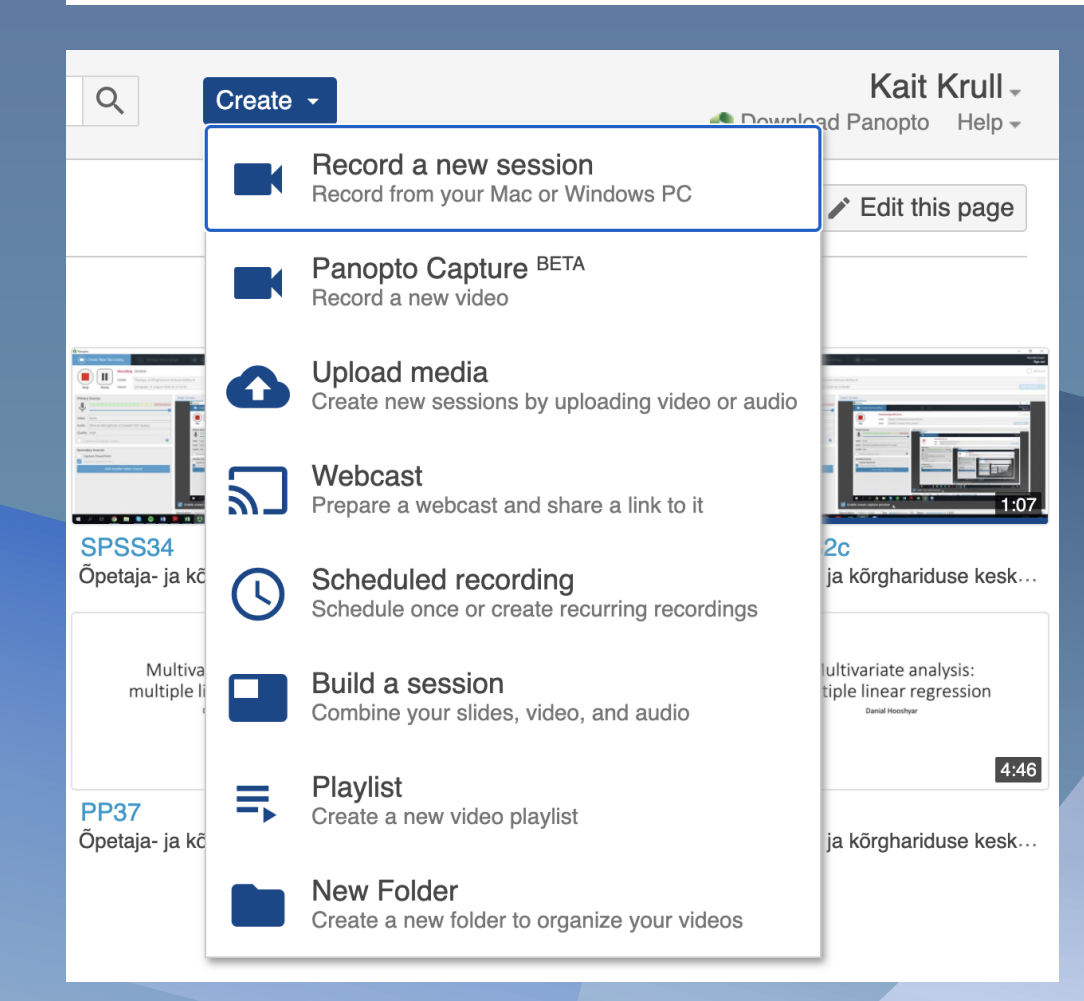

- Sign in to Panopto using UT Moodle account
- Click on Create button
- Select Record a new session
- **E** Select Launch Panopto

#### **↓** Record a new session

Launch Panopto If you have Panopto installed, you can launch it from here.  $\times$ 

### Or open Panopto program directly

- Open Panopto program either on Windows or Mac
- Select Sign in and select UT Moodle

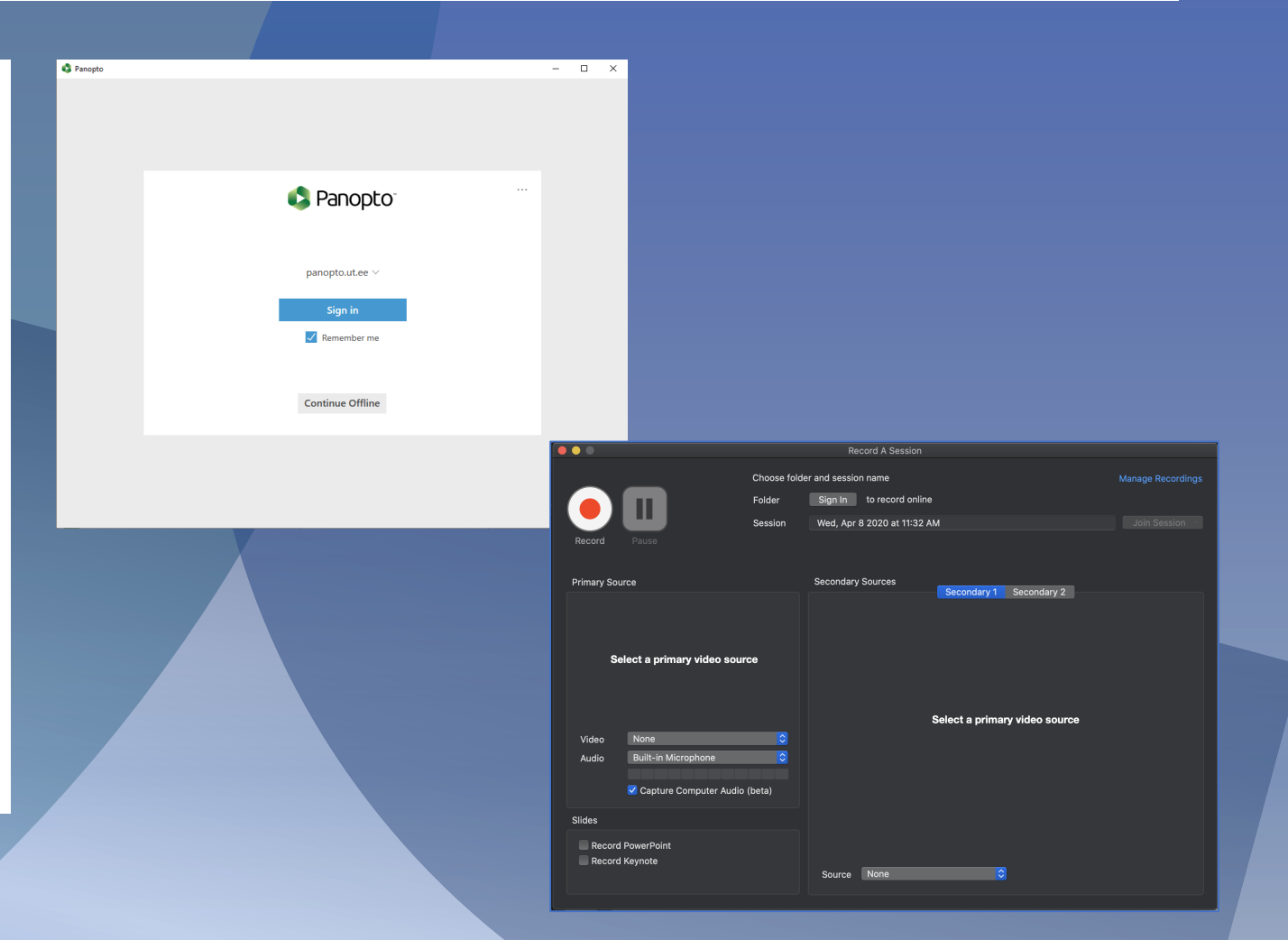

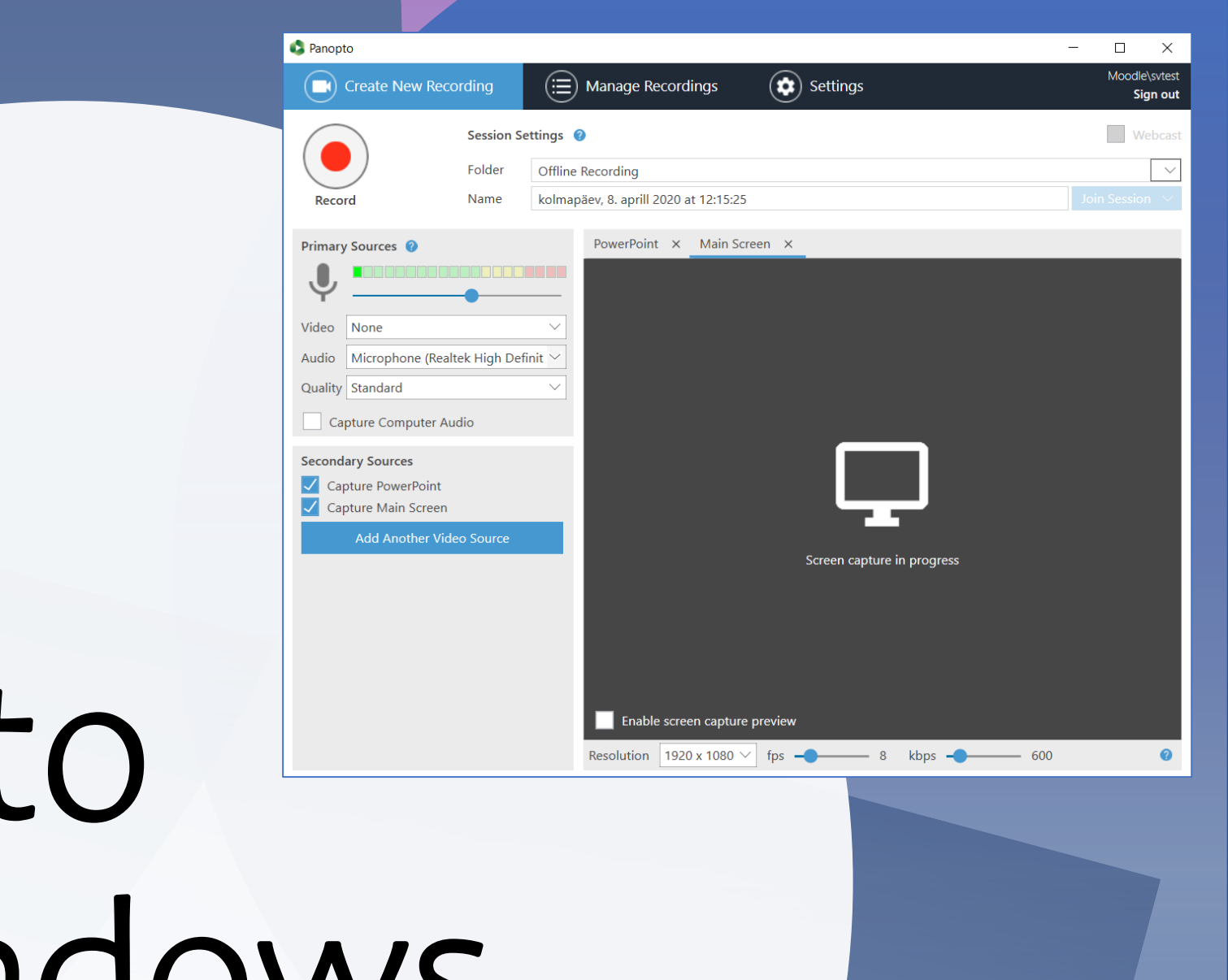

#### 16

## Panopt for Windows

## Demo

# Questions?

### Quick summary

- Primary Sources are mandatory
	- **•** primary video appears on the left in Panopto
	- can be only audio or audio and video
- **E** Secondary Sources are optional
	- can be PowerPoint, computer screens or other video sources
	- no sound
- Recordings can be viewed and edited later in the server

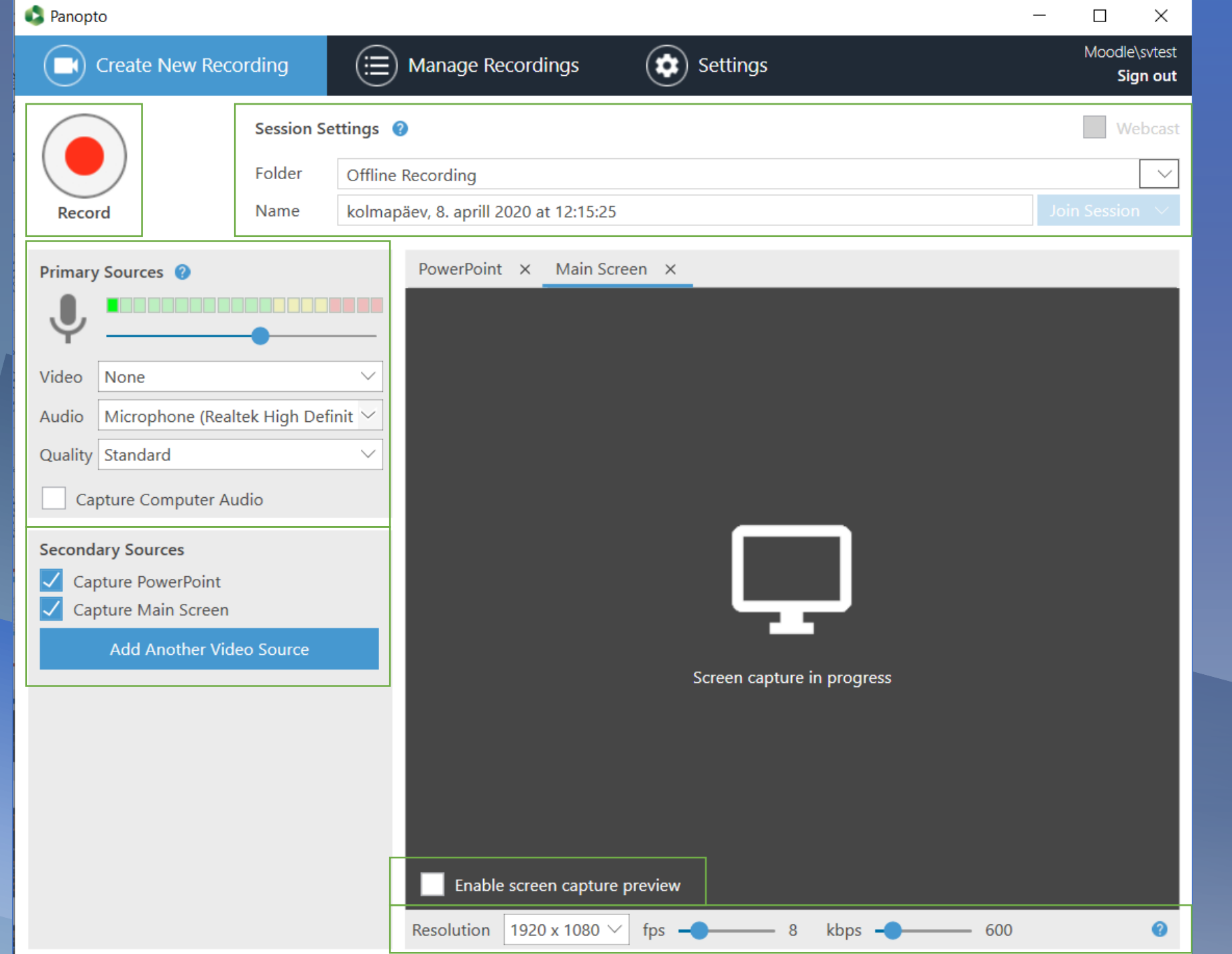

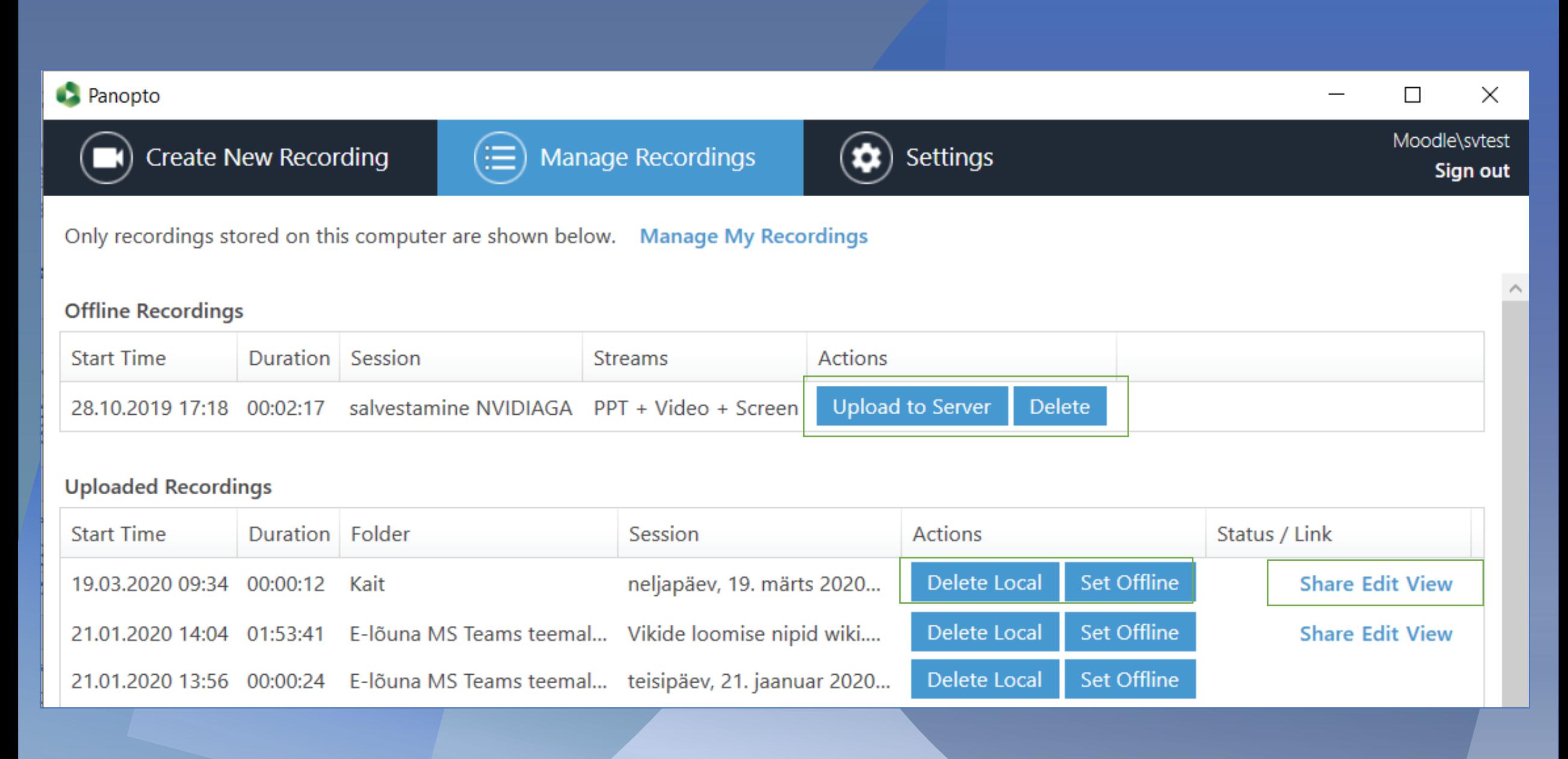

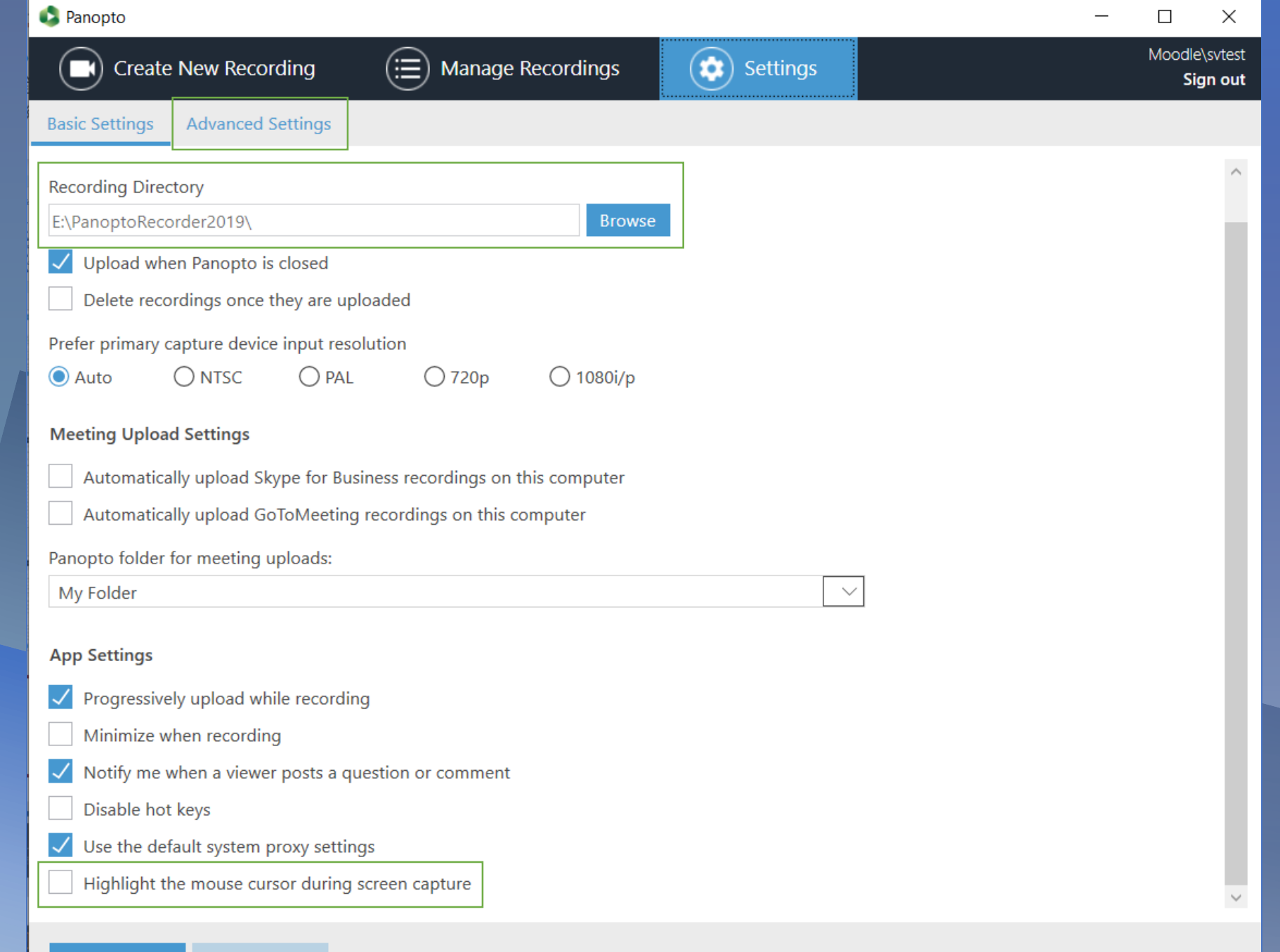

![](_page_22_Picture_0.jpeg)

![](_page_23_Picture_11.jpeg)

# Panopto for Mac

## Demo

# Questions?

![](_page_26_Figure_0.jpeg)

![](_page_27_Picture_10.jpeg)

28

![](_page_28_Picture_0.jpeg)

29

# Panopto Capture

 $0:00$ 

 $\mathbf F$ 

## Demo

# Questions?

**THE UNIVERSITY OF TARTU** Powered by Create - $\equiv$ Search in folder "E-lõunad 2019-2020"..  $Q$ **合** Home E-lõunad 2019-2020 My Folder ↑ C Refresh **E E** E Filter by date Show scheduled recordings Shared with Me Sort by: Name Duration Date · Rating  $\Box$  Everything **D** Add folder (b) In Progress Vikide loomise nipid wiki.ut.ee-s (Erkki Leego) - 21.01.2020 Vikide loomise nipid wiki.ut.ee-s (Erkki Leego, 21.01.2020) Vt. lisaks: Vikide (Q) Scheduled loomise nipid https://wiki.ut.ee/display/AA/KKK+-+Wiki+toimetamise+trikid+ia+nipid wiki.ut.ee-s Bookmarked Settings < Share / Edit | Stats Delete 1:27:09 **E** Browse Microsoft Teams kasutamine (Erkki Leego) - 19.12.2019 19.12.2019 toimunud Tartu Ülikooli siseseminar Microsoft Teamsi kasutamine, mille viis läbi Tartu Ülikooli digiarengu juht Erkki Leego Vt. lisaks: -... **D**<sup>System</sup> Viewing 1 - 2 of 2 Results per page: 10 | 25 | 50 | 150 | 250

## Panopto https://panopto.ut.ee

![](_page_33_Picture_0.jpeg)

![](_page_34_Picture_7.jpeg)

#### ■ Vikide loomise nipid wiki.ut.ee-s (Erkki Leego) - 21.01.2020

![](_page_35_Picture_13.jpeg)

#### Vikide loomise nipid wiki.ut.ee-s (Erkki Leego) - 21.01.2020  $\blacktriangleright$

![](_page_36_Figure_1.jpeg)

Secondary Video Only

720p (30 fps)

**Type** 

Quality

**BARNASSED M.R.** 

 $\bullet$ 

 $\div$ 

Picture-in-Picture Side-by-Side **Tile All Streams** 

 $\times$ 

![](_page_37_Figure_0.jpeg)

![](_page_38_Picture_37.jpeg)

### Browse for finding folders

My Folders has all the folders you have access to create content

All Folders shows folders you have access to

## Adding Panopto video to e-course

### Adding video to e-course (URL or embedding)

![](_page_40_Picture_23.jpeg)

### Adding a link with URL tool

![](_page_41_Picture_8.jpeg)

### Embedding using Label

靊

![](_page_42_Picture_17.jpeg)

### Summary

- UT Panopto ([https://panopto.ut.ee\)](https://panopto.ut.ee/) offers us following:
	- Video content management system
		- Folders, copying, moving, renaming, etc.
	- **■** Sharing permissions
	- Availability settings
	- Statistics
	- Editing
- Panopto has recording programs for Windows, Mac and the Web

### Summary

- Primary Sources are mandatory and appears on the left in UT Panopto
- Secondary Sources are optional and can be PowerPoint or screens
- Panopto program offers Offline recording – these recordings can be uploaded on demand
- Panopto videos can be embedded to e-course

## Editing Panopto video

### Editing in Panopto allows the following

- Cutting the video
- Adding Quizzes
- AddingYoutube video
- Adding Contents and "bookmarks"
- Adding webpage

## Thank you for your attention!

eope@ut.ee